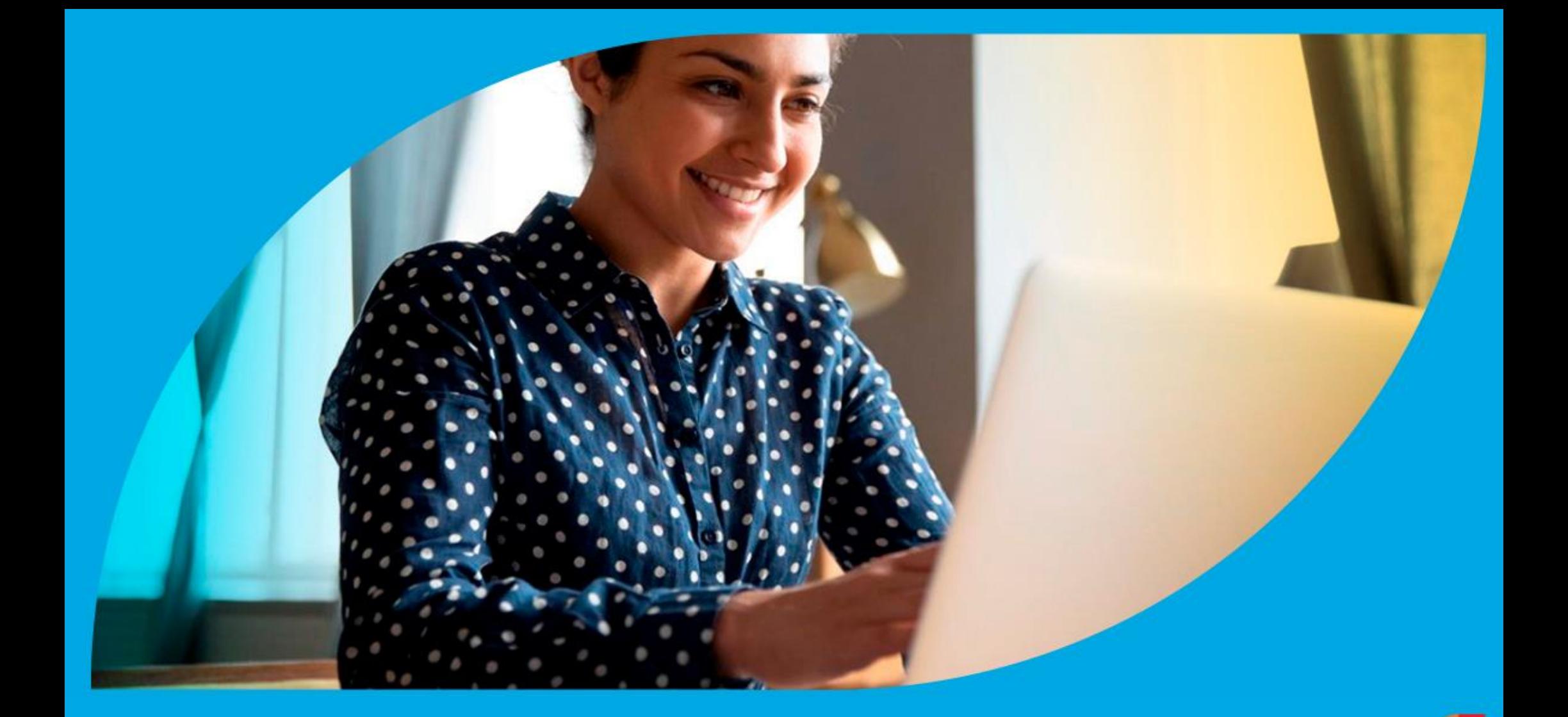

**¿Cómo ingresar la gestión de Declaración de Titularidad de Inmueble – Poseedor del Inmueble?** 

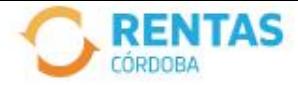

Iniciar Sesión <sup>®</sup>

#### Ingresar con Cidi

¿No tenés Ciudadano Digital? Crear cuenta

Ingresar con Afip

¿No tenés Clave Fiscal? Solicitar clave

### Recuperá el 30% de descuento poniéndote al día

Además, podés acceder a reducciones en intereses, multas y honorarios

Ir a pagar

Iniciá sesión en rentascordoba.gob.ar

 $0.0.0$ 

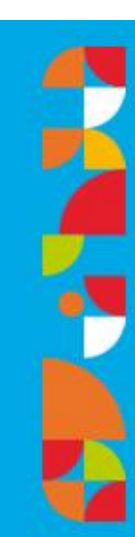

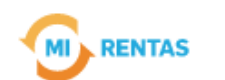

#### Regular  $\vee$ ↷

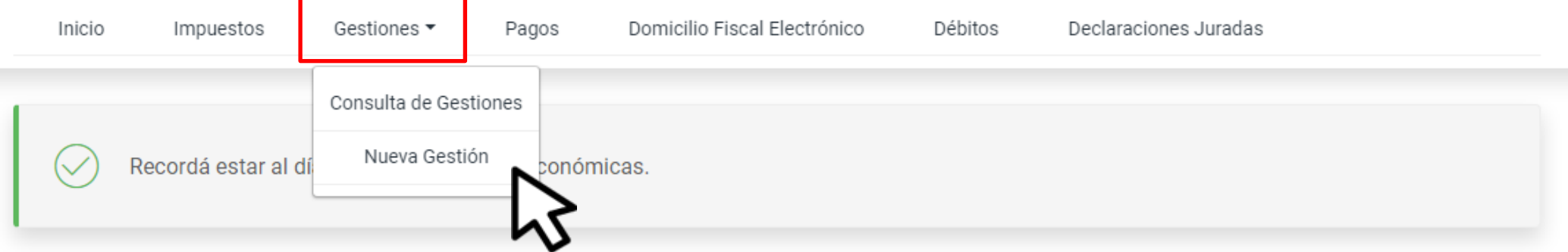

#### **Mis impuestos**

 $\bigcap$  Notificaciones

#### Tus cuotas a pagar

Realizá la Solicitud de Beneficios Covid-19 o accedé a más información

No tenés vencimientos dentro de los próximos 30 días.

#### Estado de mis impuestos

Ver estados de mis impuestos

# En Gestiones, ingresá a **Nueva Gestión**

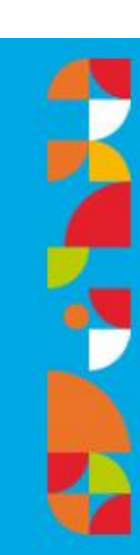

 $\leftarrow$  Volver

#### **Gestiones**

Seleccioná la gestión que querés realizar

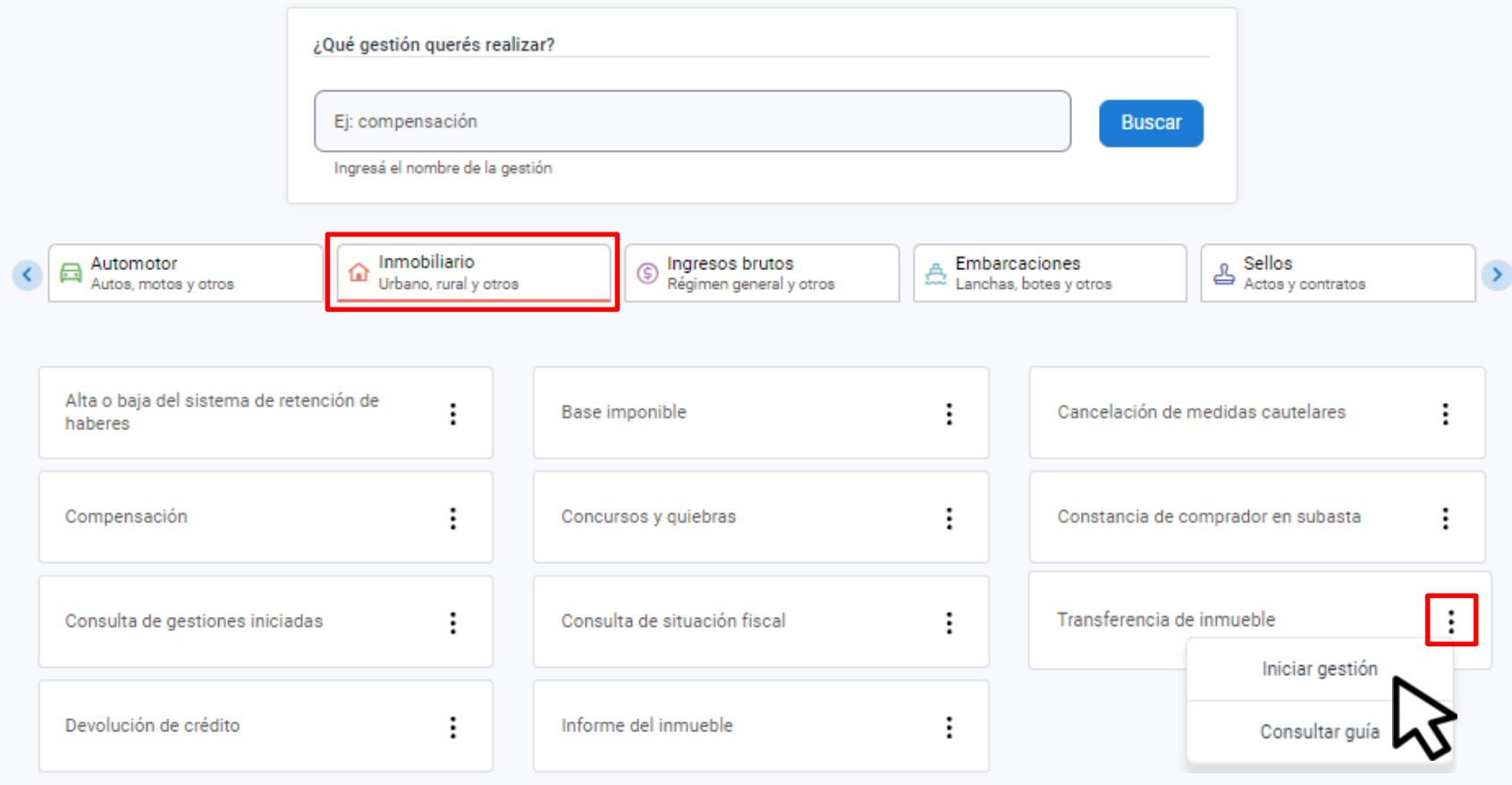

## En Inmobiliario seleccioná Transferencia de inmueble y hacé clic en Iniciar gestión

#### Ingresá el motivo

Los campos con (\*) asterísco son obligatorios

Declaración de titularidad de inmueble

◯ Transferencia de inmueble

Fecha de operación <sup>9</sup>

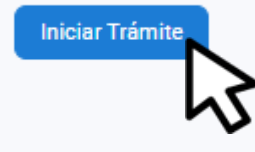

崗

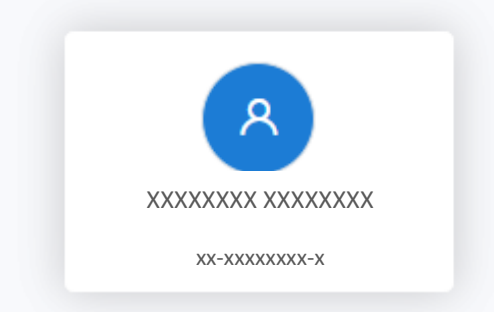

### Seleccioná **Declaración de titularidad de** inmueble, ingresá la Fecha de operación y hacé clic en Iniciar Trámite

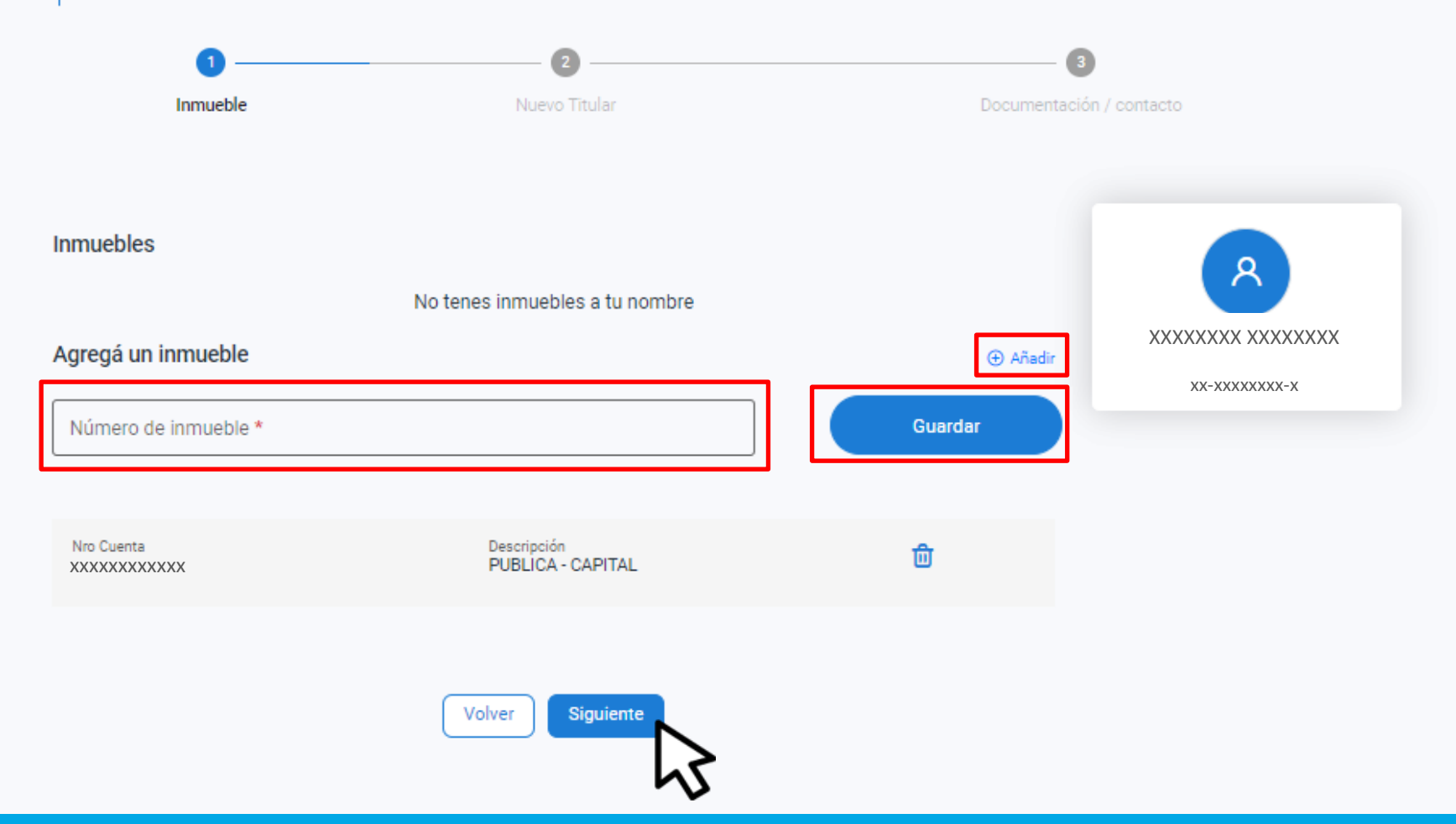

**Seleccioná Añadir, completá el Número de inmueble, hacé clic en Guadar y luego en Siguiente**

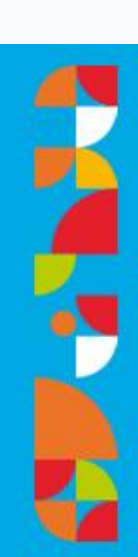

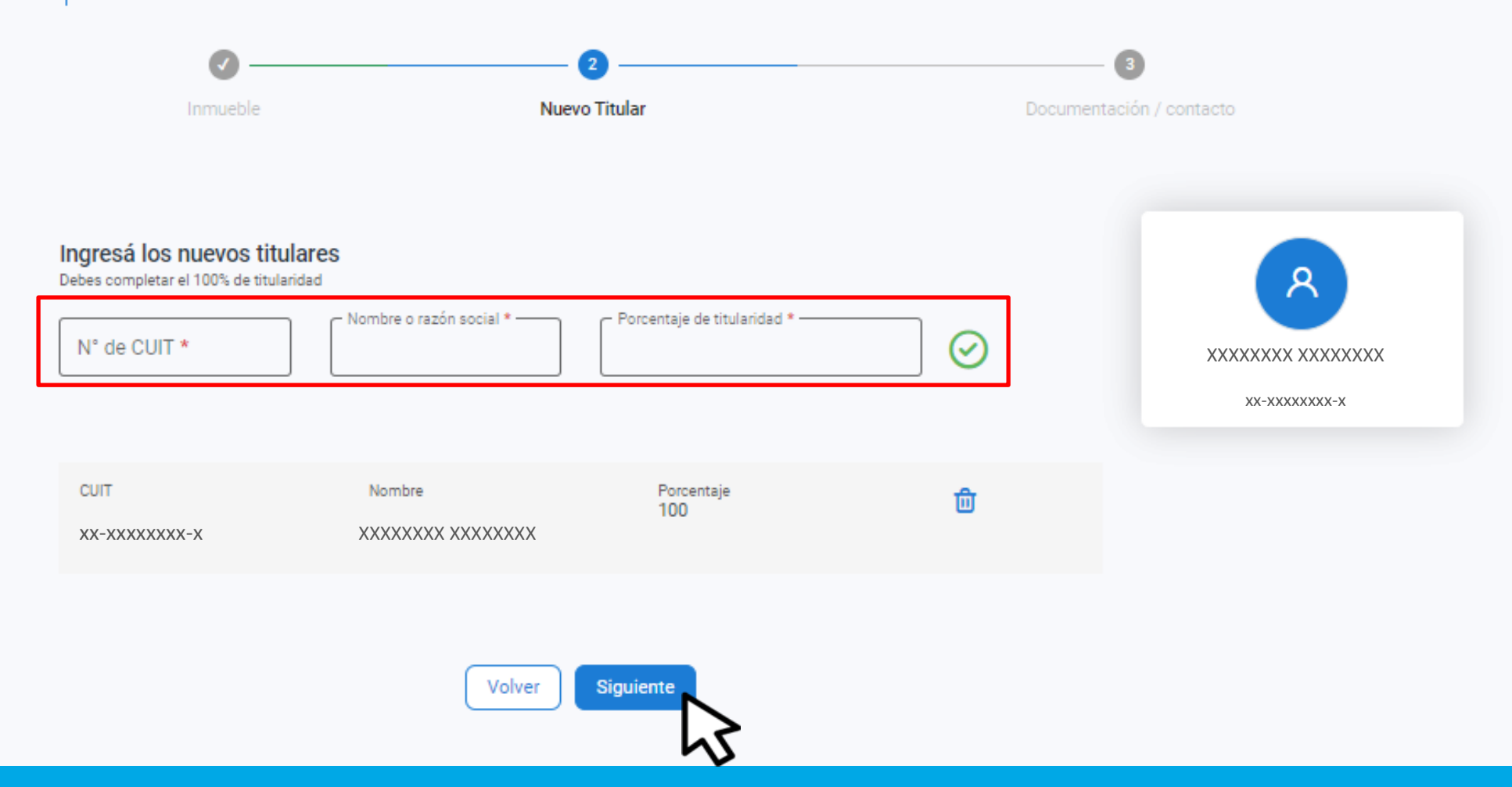

### **Completá los datos del nuevo titular, confirmá desde el tilde verde y hacé clic en Siguiente**

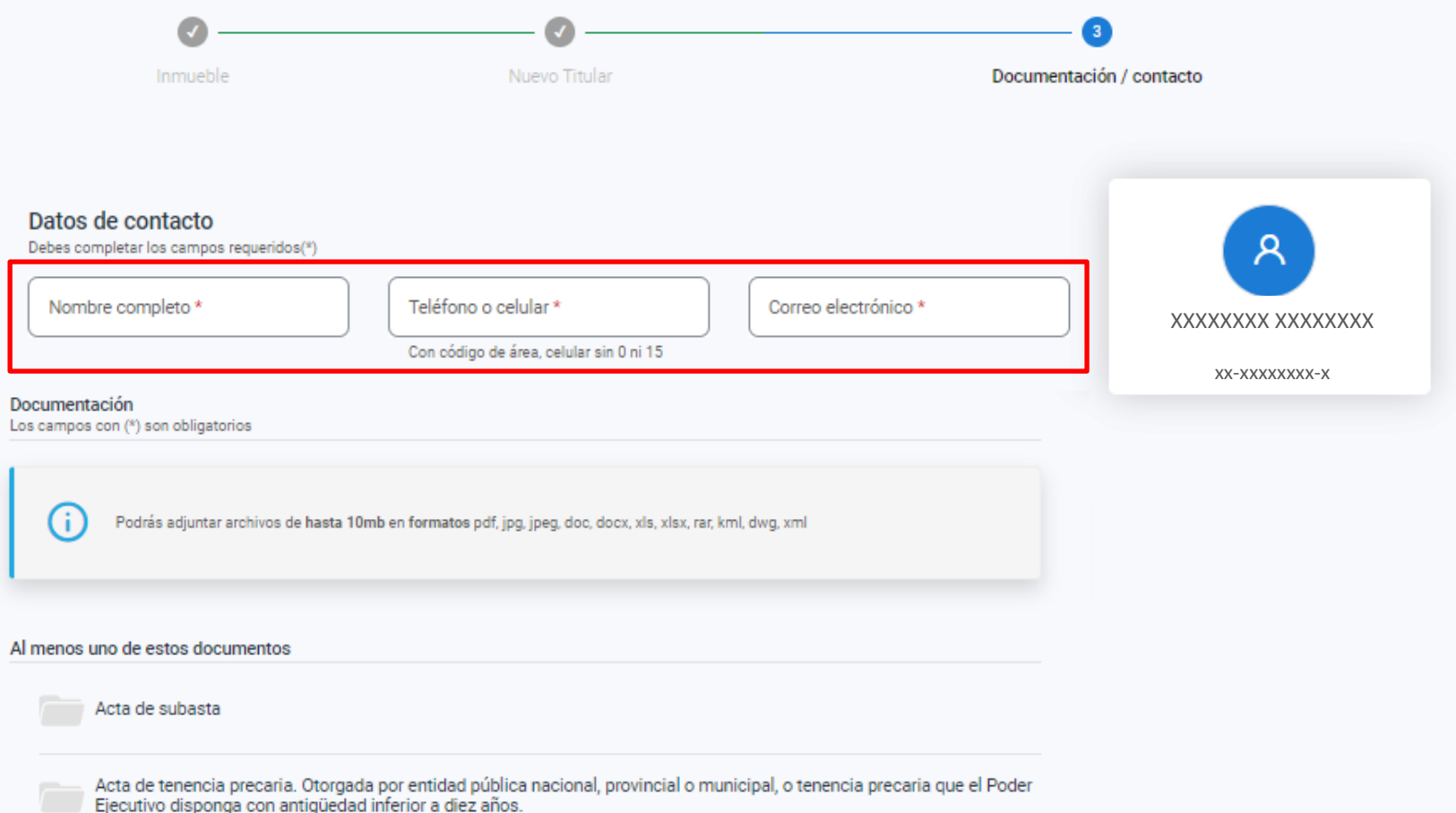

### **Completá los Datos de contacto**

À

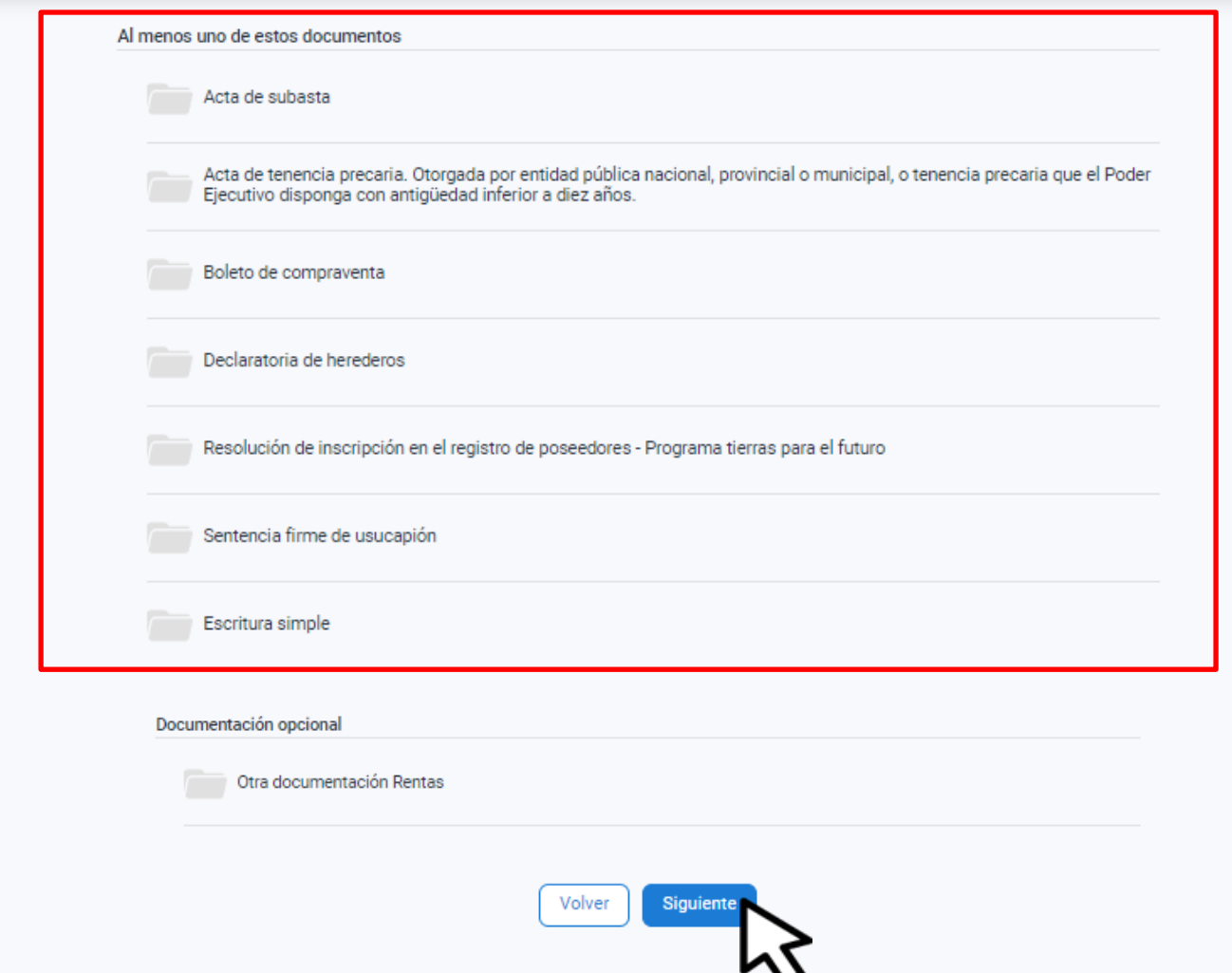

### En la misma pantalla adjuntá la documentación correspondiente. Hacé clic en Siguiente

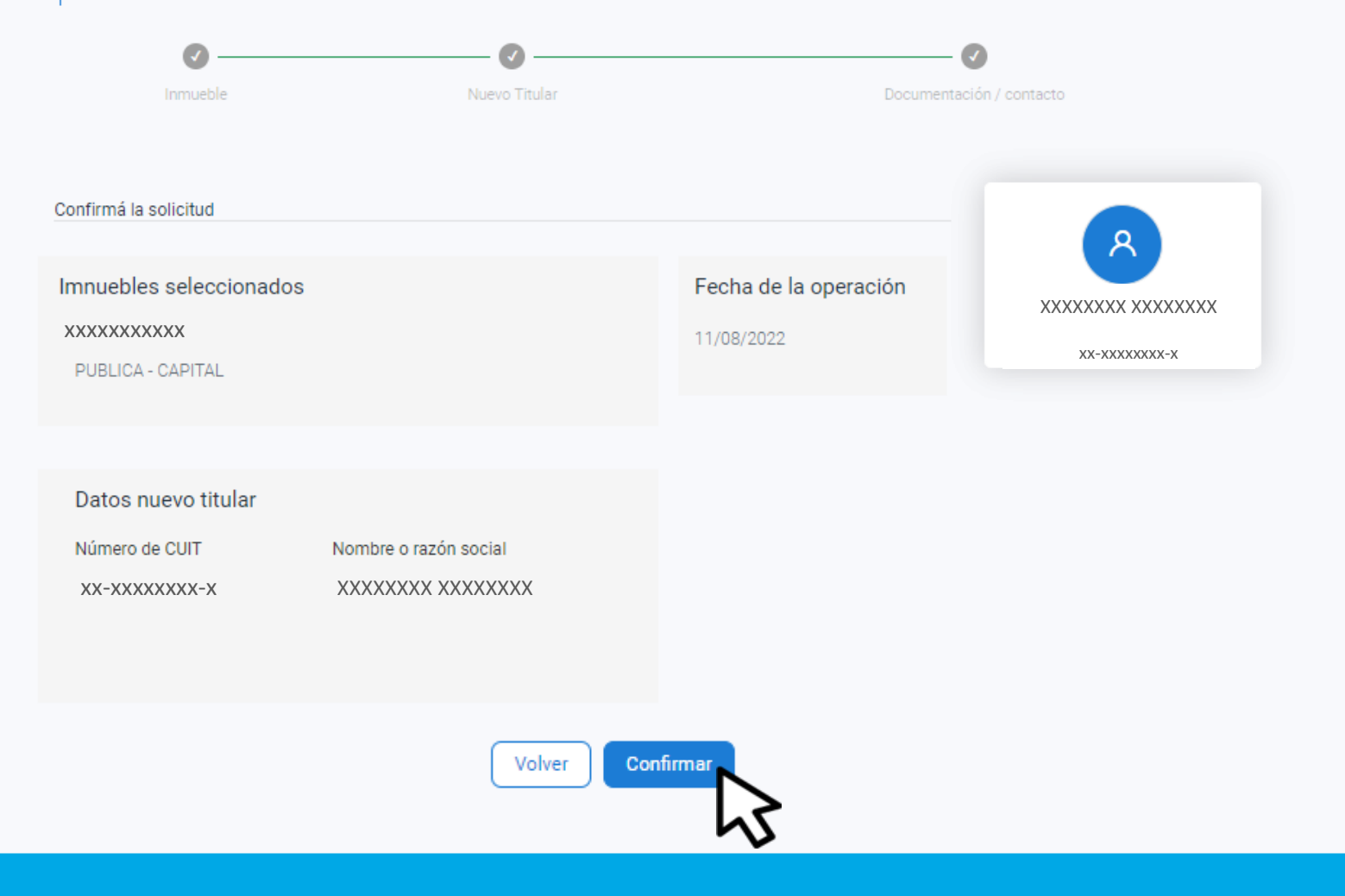

### Hacé clic en Confirmar

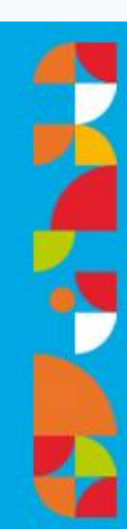

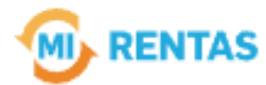

#### ¡La gestión se registró con éxito!

Número de gestión CBA-XXXXX-XXXXX

Descargar comprobante

# **¡Listo!**

### **Podés hacer el seguimiento desde tu perfil en la web Muchas gracias.**

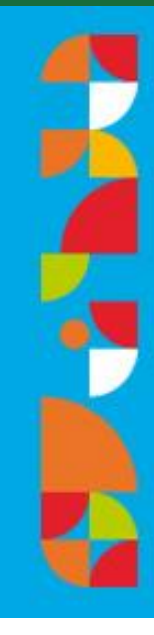

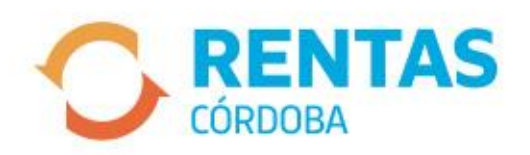

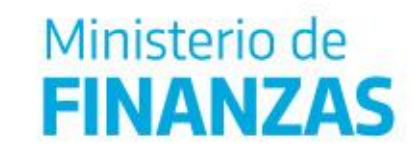

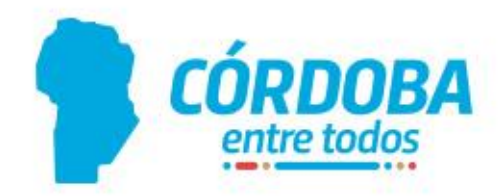